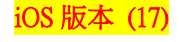

 $\mathbf{u}$   $\mathbf{\hat{z}}$   $\blacksquare$ 

C

關閉

關閉漫遊>

中華電信 >

關閉

 $\mathbf{H} \otimes \mathbf{H}$ 

 $\mathbf{H}$   $\mathbf{S}$   $\mathbf{H}$ 

橫幅 >

永不 >

關閉 >

來電等候

行動服務

## 【VoLTE】 Wi-Fi 通話(Wi-Fi Calling)

使用時須連線 Wi-Fi 網路 10:00  $\mathbf{u}$   $\mathbf{\hat{z}}$   $\blacksquare$ 10:00 10:00  $\mathbf{u}$   $\approx 0$ 設定 <設定 台北  $22 \frac{m}{n}$  $34^\circ$ 2 飛航模式 行動數據 今天沒有行程 <mark>ခ</mark>ါ Wi-Fi CHT Wi-Fi Auto > 晴時有雲<br>最高34° 最低 行動數據選項 ☆ 藍牙 關閉〉 行事暦 天氣 個人執點  $2^{2n}$ ((p) 行動服務 35  $\overline{10}$ 關閉行動數據來限制所有數據服務只能遞<br>過 Wi-Fi取用,包含電子郵件、瀏覽網頁和<br>推播通知等。 <u>n</u> FaceTime 相機 行事層 照片 2 個人熱點 關閉) C  $\bullet$ 中華電信  $\boxtimes$ 網路選擇 鄞件 備忘錄 提醒事項 2 通知  $\overline{\phantom{a}}$ 時額  $\dot{\mathbf{t}}$ tv **CHEMICAL CHARGE CHARGE CHARGE CHARGE CHARGE CHARGE CHARGE CHARGE CHARGE CHARGE CHARGE CHARGE CHARGE CHARGE CHARGE CHARGE CHARGE CHARGE CHARGE CHARGE CHARGE CHARGE CHARGE CHARGE CHARGE CHARGE CHARGE CHARGE CHARGE CHARGE C**  $\overline{1}$  $\circledS$ 設定 方式一:1.設定 2.行動服務 3.Wi-Fi 通話 10:00 ← 返回 4.在 iPhone 上進行 5.啟用 6.完成 Wi-Fi 通話→開啟  $10:00$ 台北  $34^\circ$ 天氣 T 備忘錄 FaceTime 行事層 照片 相機 ● 播報來電者 A  $\bullet$  $\overline{\times}$ : 提醒事項 那件 備忘錄 提醒事項 時額 2 無邊記 本機號碼 +886  $\phi$  $\circledS$  $\dot{\mathbf{t}}$ tv  $|\mathcal{A}|$ ■ 語音備忘錄  $\overline{uv}$ Podcast App Store 地层 **SEE** 通話 E  $\bullet$ E Wi-Fi通話 **O** 訊息 健康 設定 錢句 用訊息回覆 Q 搜尋 **C** FaceTime 來電轉接 Safari Л

方式二:1.設定 2.電話 3.Wi-Fi 通話

■ 股市

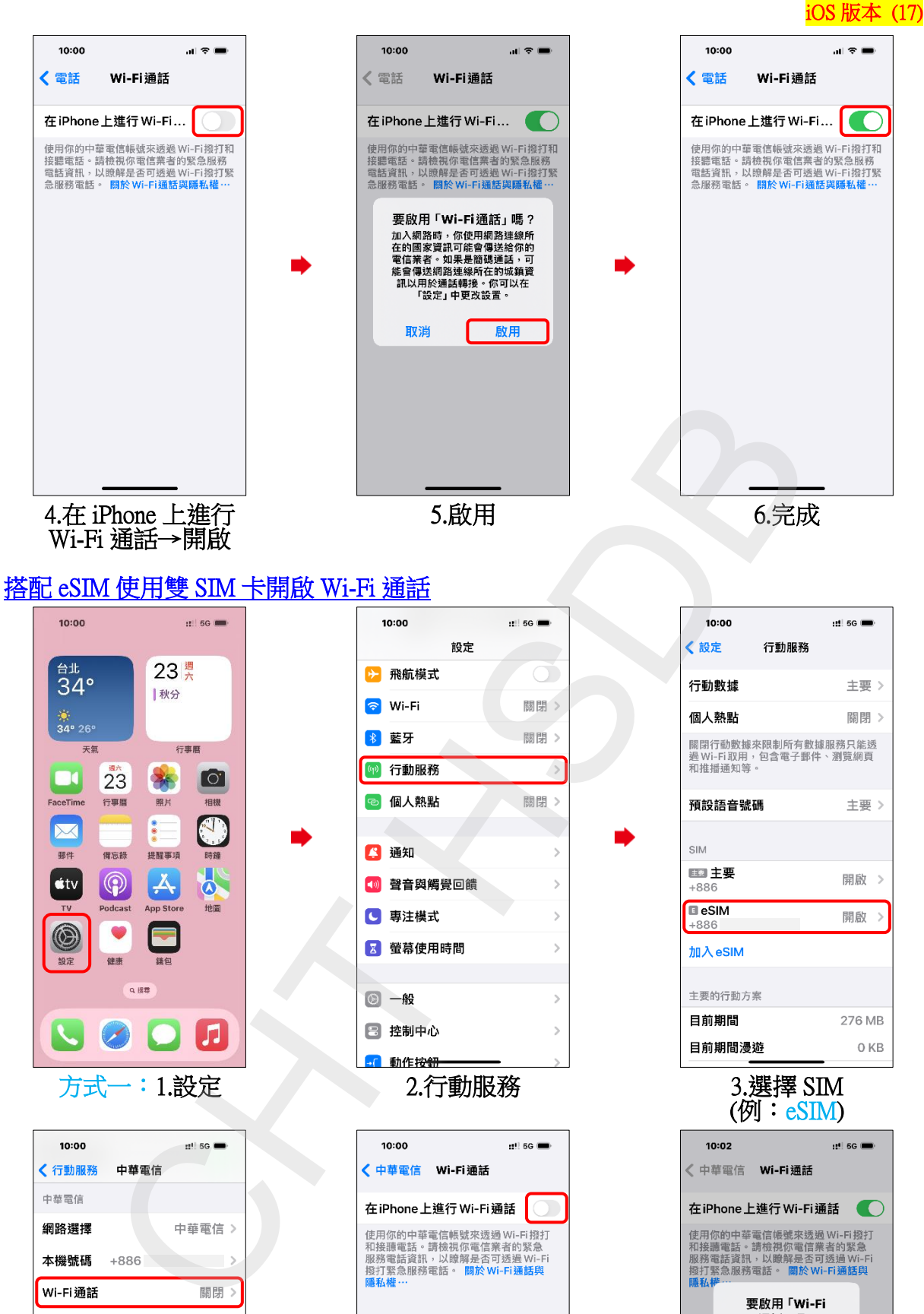

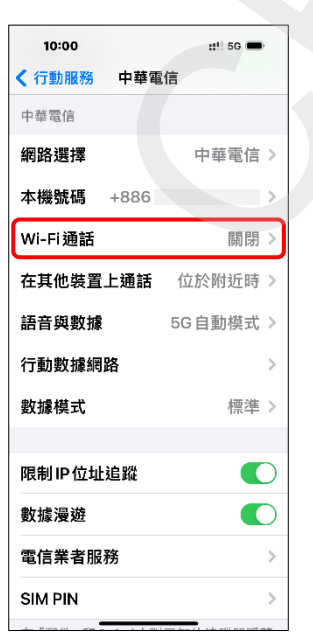

邮件

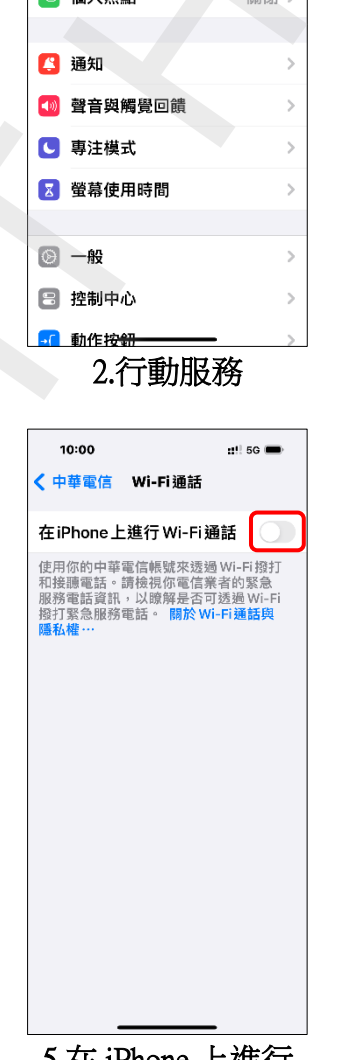

4.Wi-Fi 通話 5.在 iPhone 上進行 Wi-Fi 通話→開啟

6.啟用

加入網路會會,所以提升的,加入網路時,所在的國宿,可能會會會會會。如果是的你的電信業者。如果是的國家資訊可能會傳統網絡時,你在的國家資訊中的議論,可以在一個人的,可以在一個人的情報,而且是一個人的情

啟用

取消

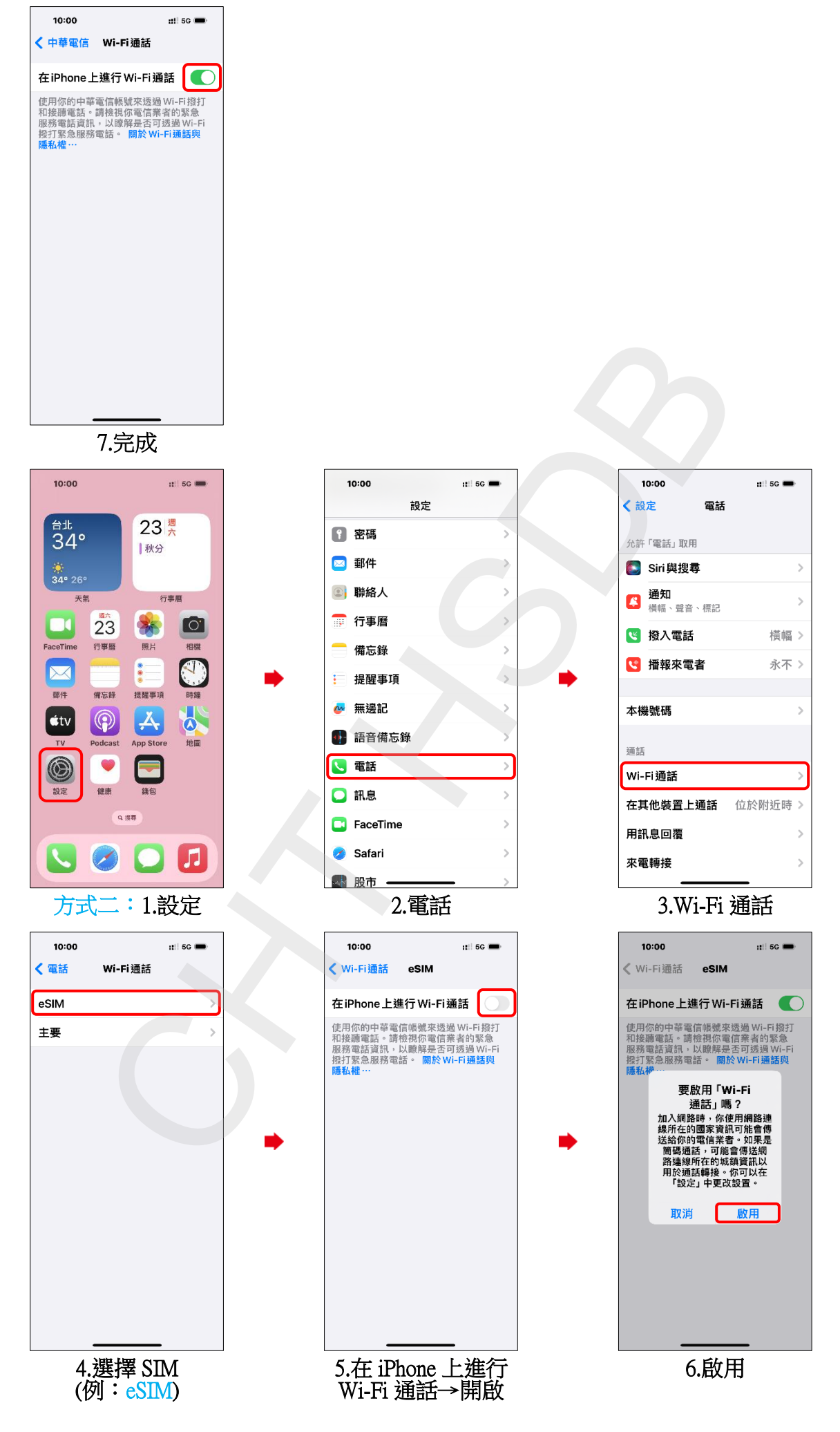

iOS 版本 (17)

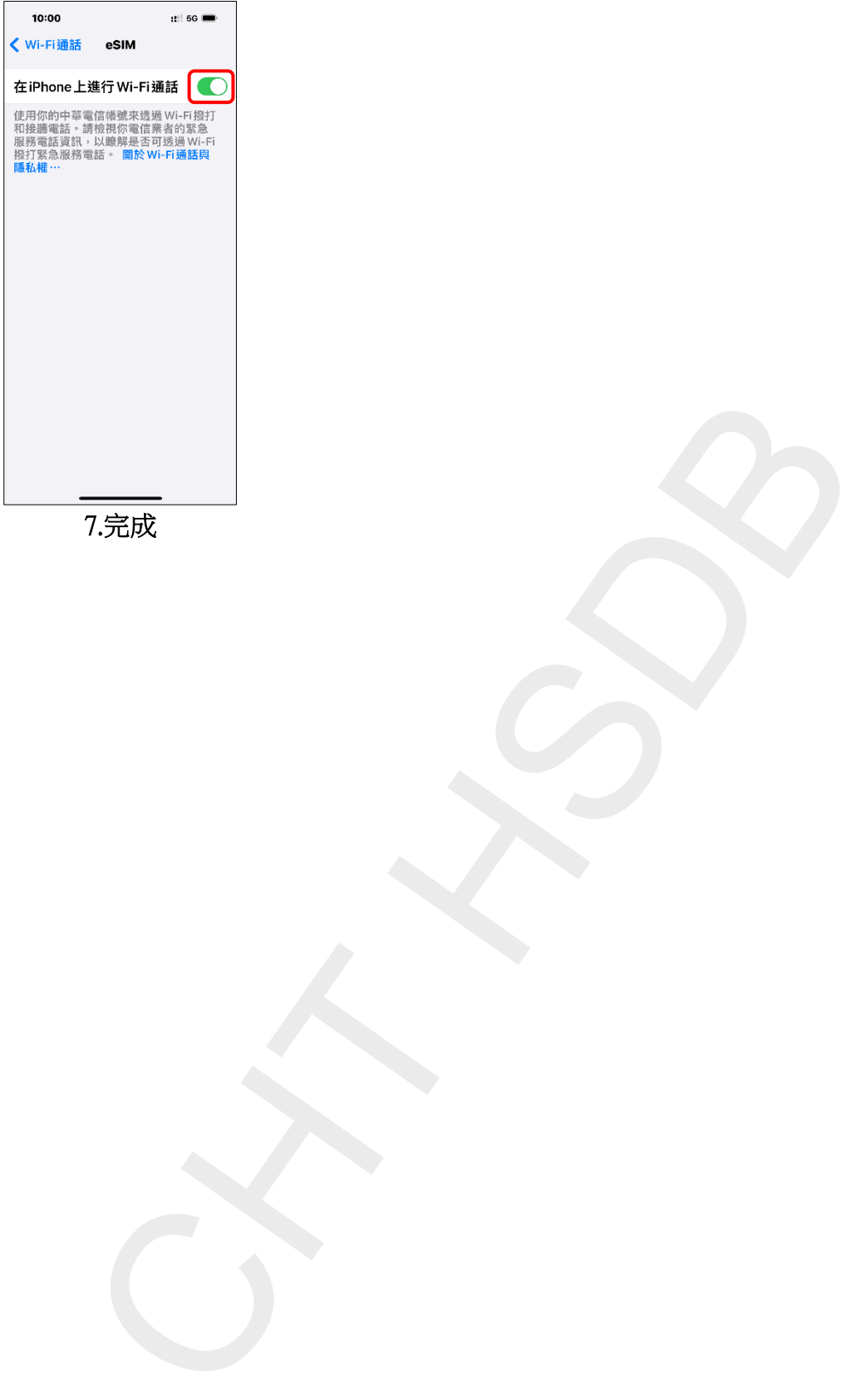

7.完成

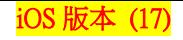

## Activate Wi-Fi calling (Turn on Wi-Fi and connect to a Wi-Fi network)

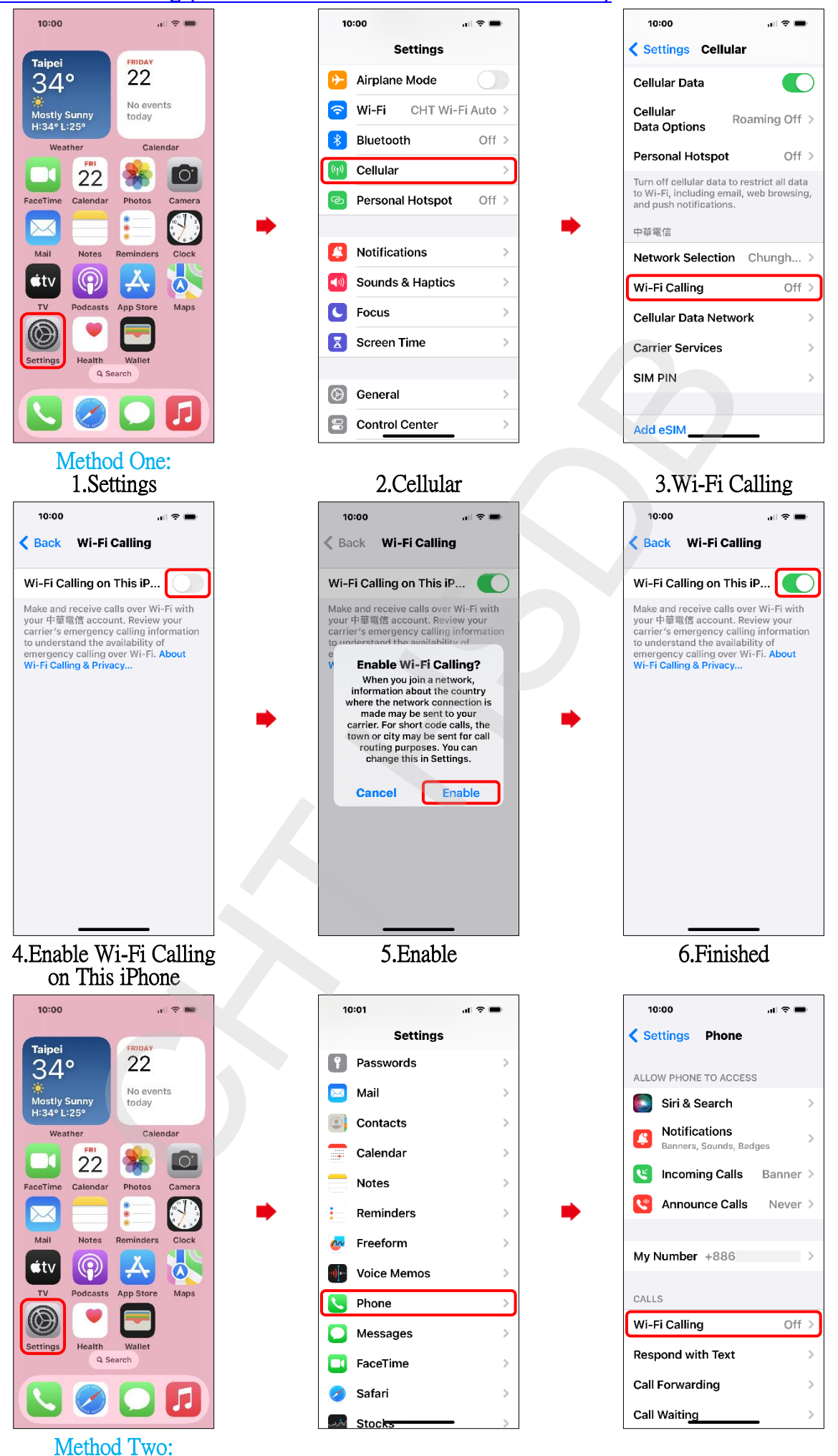

1.Settings

2.Phone

3.Wi-Fi Calling

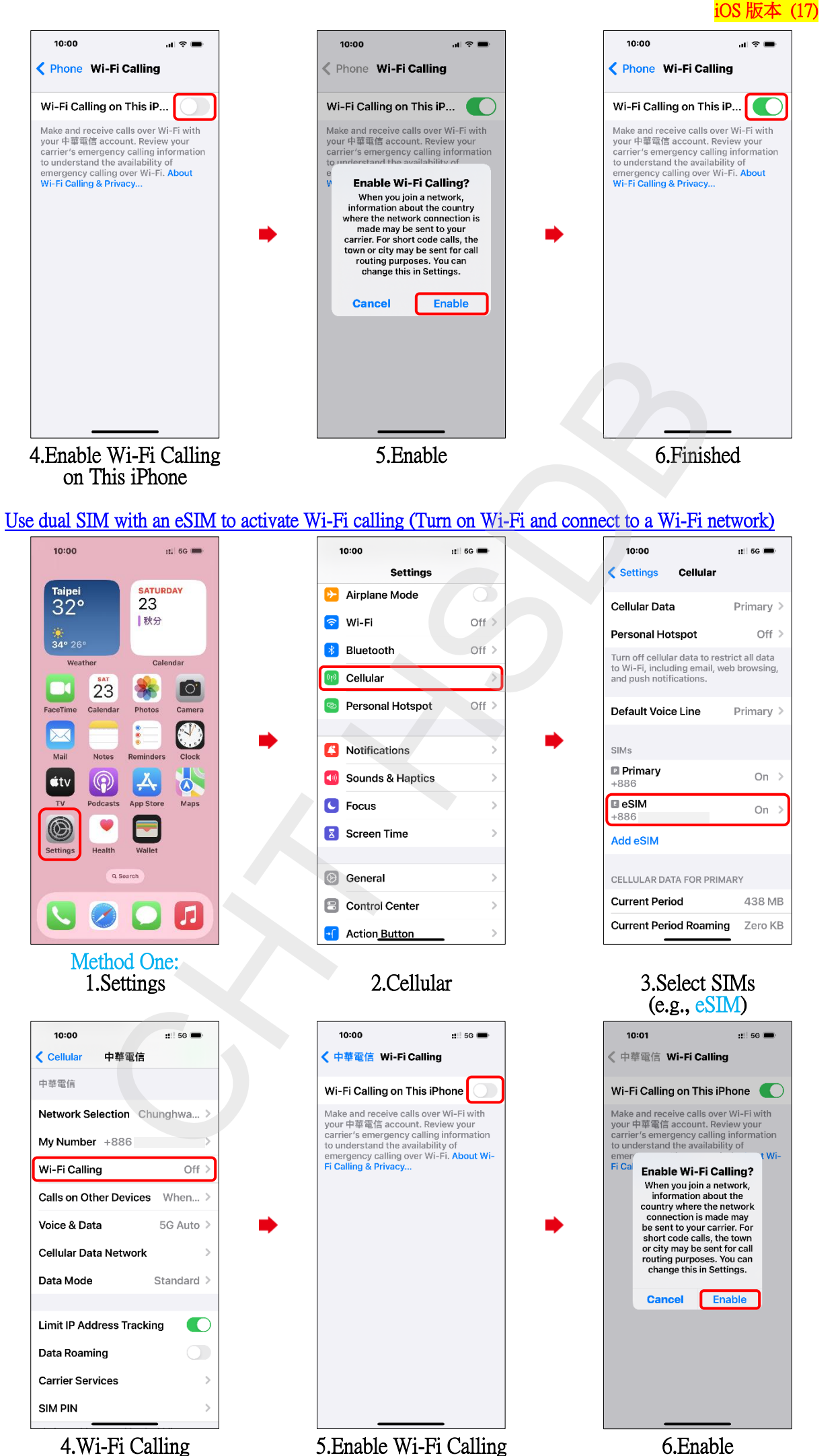

on This iPhone

6.Enable

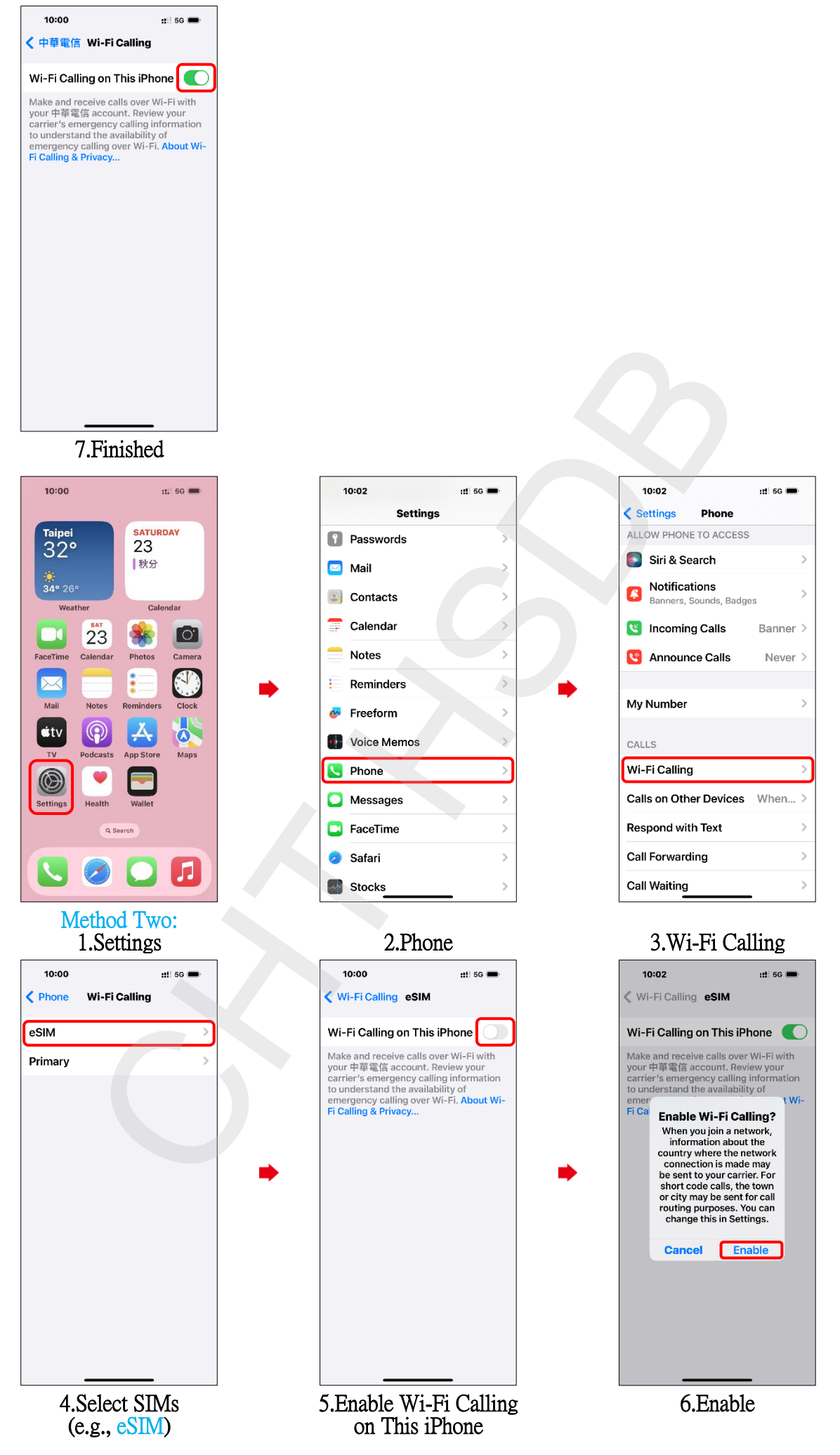

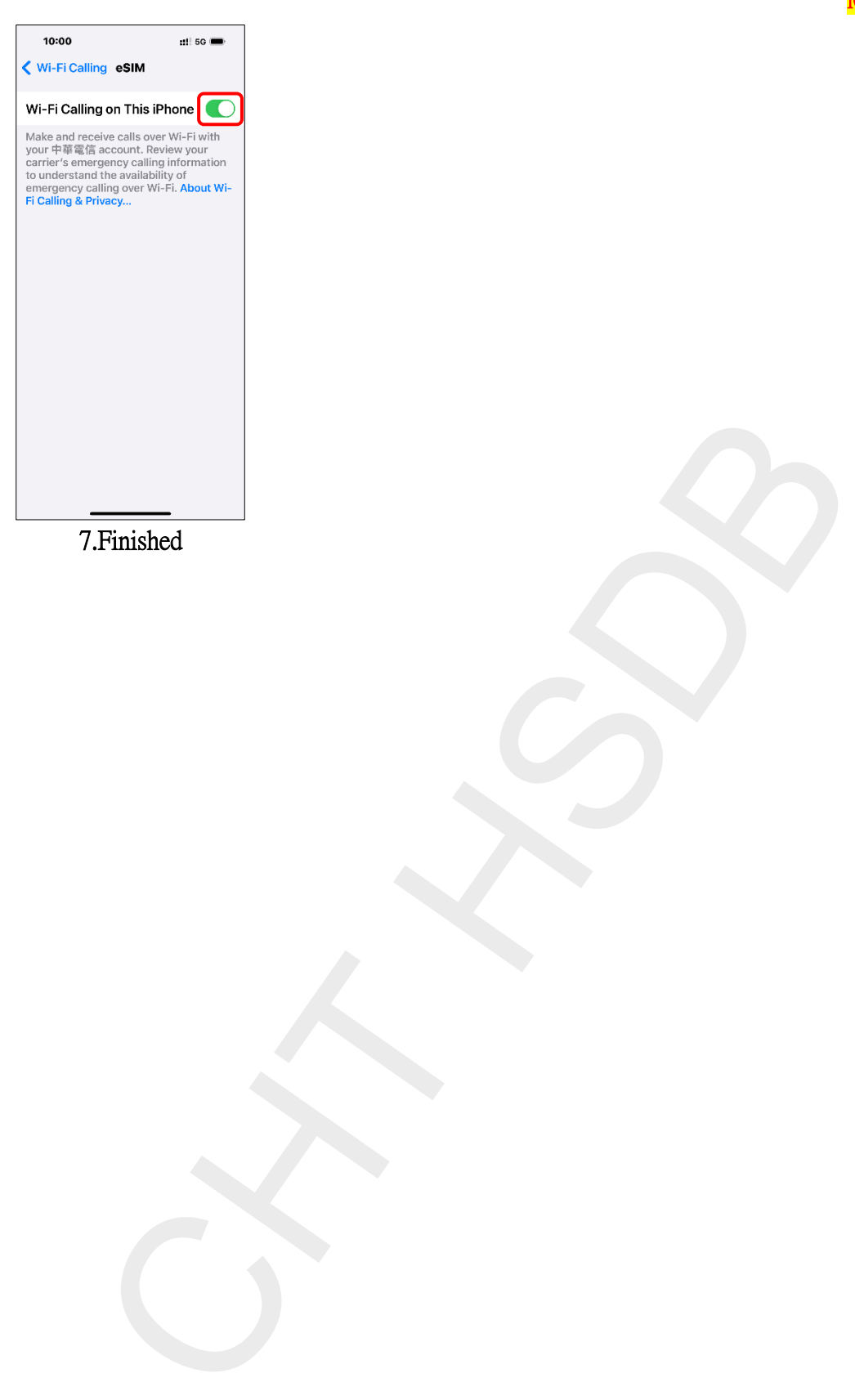

7.Finished